## **#DicaLinx Big - Geração da Cópia de Segurança SAT**

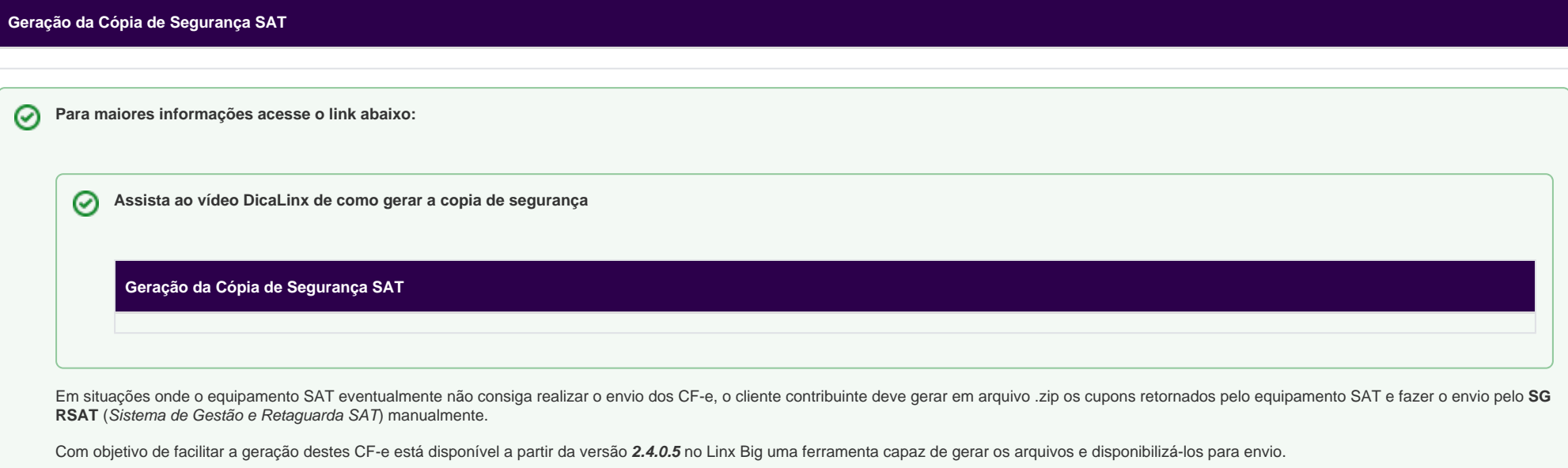

Esta ferramenta somente estará disponível se houver permissão para o usuário no grupo de usuários, para isso vá até o menu **Cadastros > Usuários > Grupo de Usuários**, filtre o grupo do usuário desejado e vá até a aba Módulos e filtre o módulo "Fiscal".

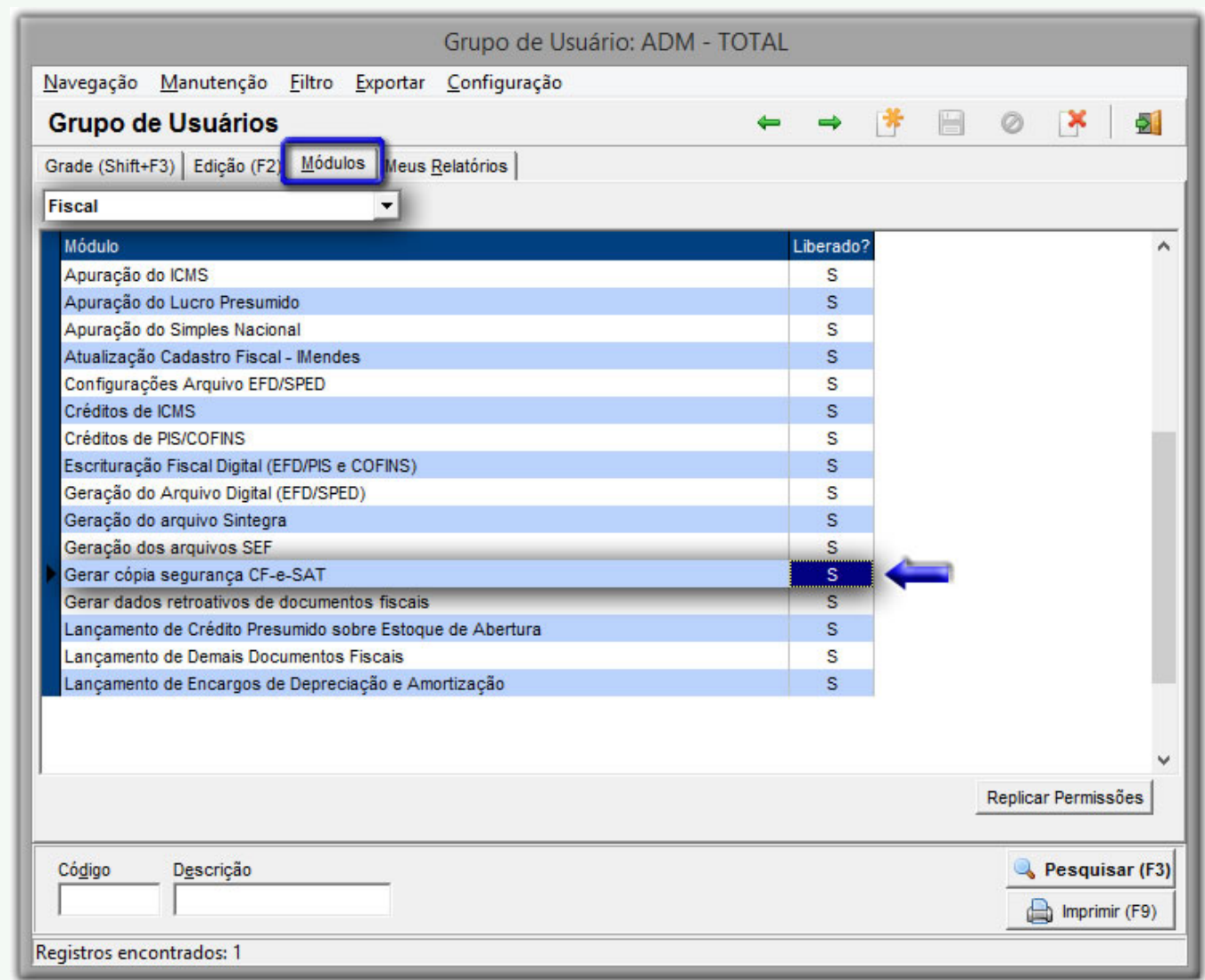

Figura 01 - Cadastro de Grupo de Usuários

A ferramenta para gerar a cópia de segurança está disponível no menu **Fiscal** com o nome "Gerar cópia segurança CF-e-SAT".

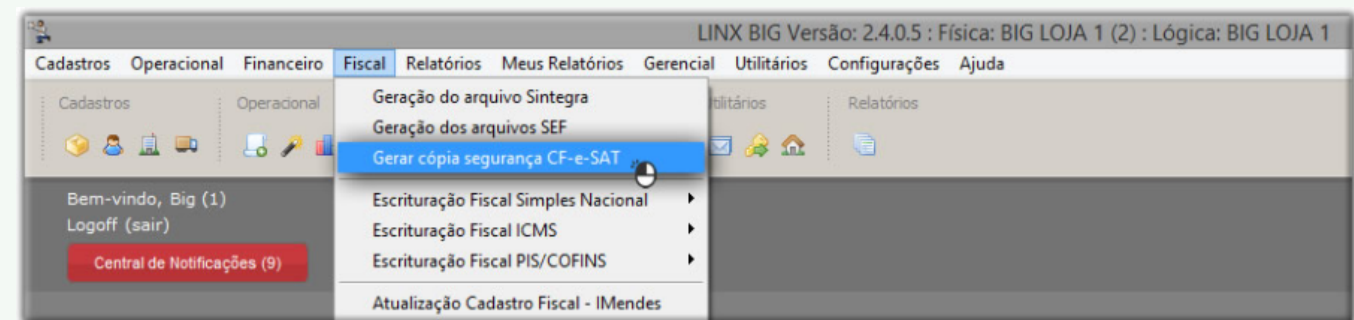

Figura 02 - Menu Fiscal - Gerar Cópia de Segurança CF-e SAT

Por sua complexidade, este processo não será realizado no caixa.

Este procedimento também poderá ser gerado em sistema de escritório, onde algumas lojas concentram suas operações fiscais.

Quando executada no escritório será possível selecionar a filial.

A cópia de segurança dos CF-e emitidos e CF-e de cancelamento são enviados ao aplicativo comercial (Linx Big) pelo equipamento SAT ao término de cada autenticação, sendo possível seu armazenamento em banco de dados.

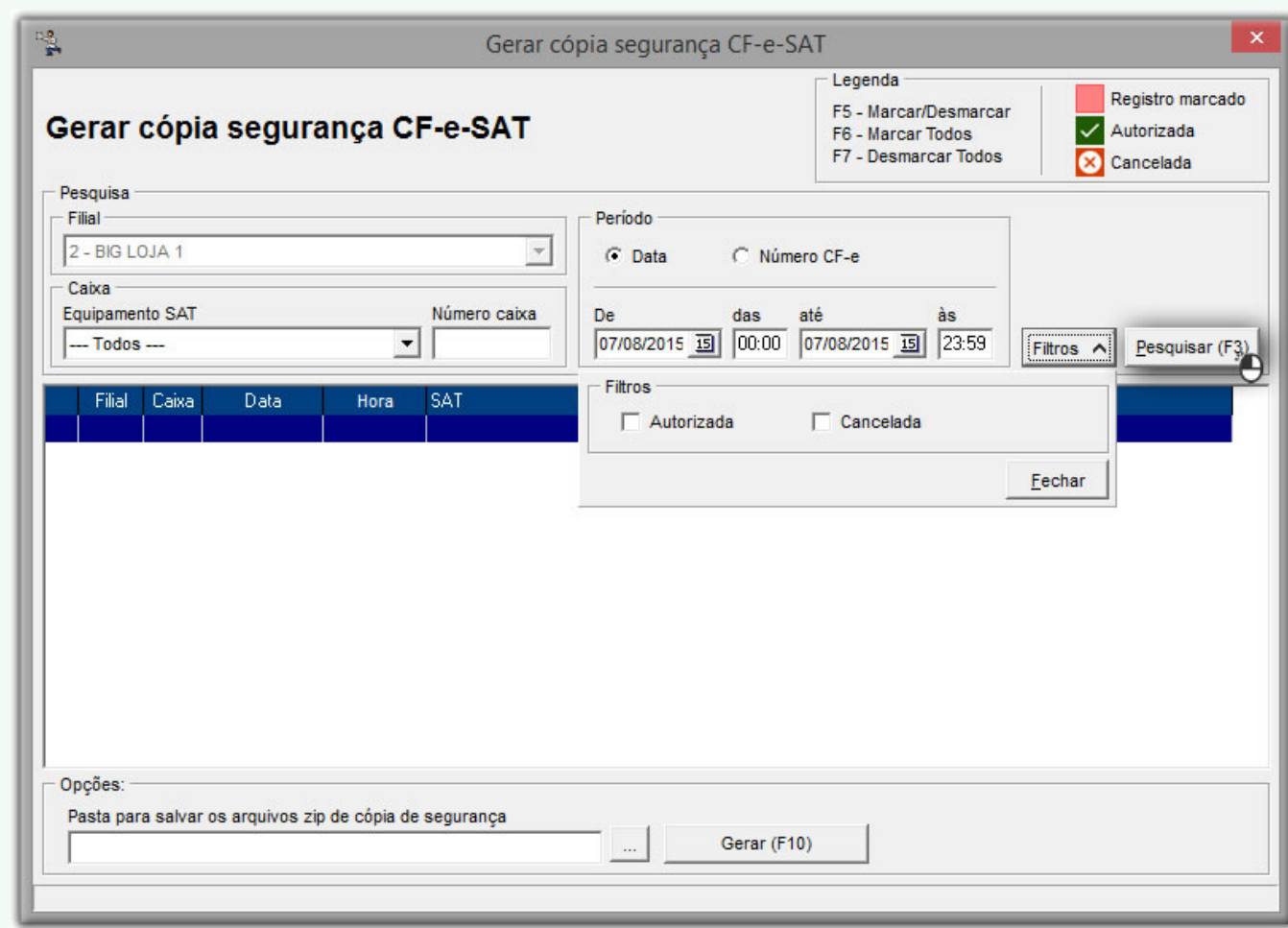

Figura 03 - Tela para Gerar Cópia de Segurança CF-e SAT

Na seção Caixa defina qual Equipamento SAT será pesquisado, e também o Número do caixa caso seja necessário, em seguida na seção Período defina se a pesquisa será feita por **Data** ou **Número de CF-e**.

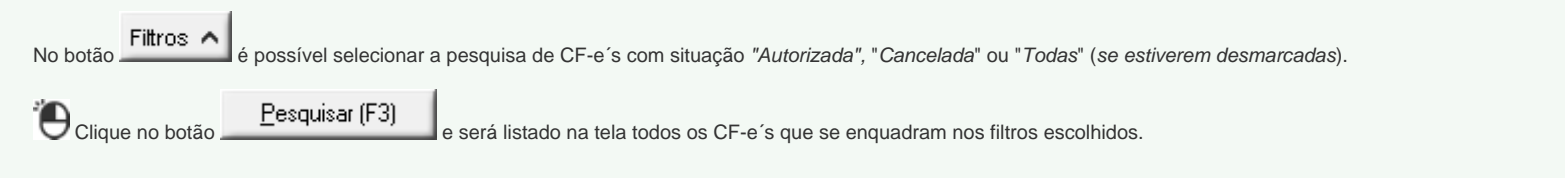

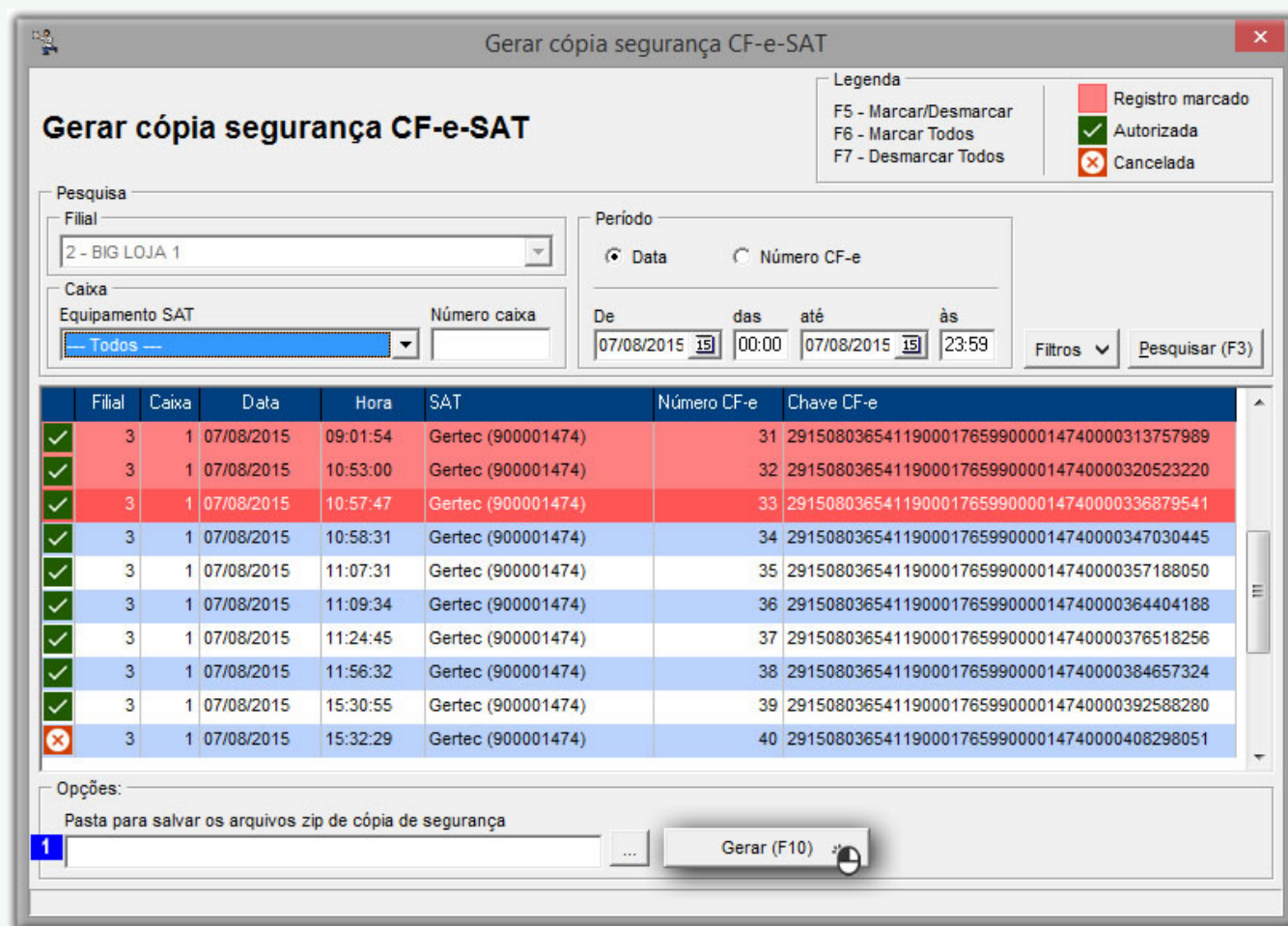

Figura 04 - Seleção dos CF-e´s

Com os registros listados na tela marque os desejados com as teclas de seleção padrão do Linx Big (**F5, F6** ou **F7**).

Para que a geração da cópia seja feita corretamente é necessário escolher a pasta onde serão salvos os arquivos de cópia, destaque **1.** 

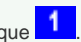

Clique no botão e selecione a pasta de destino dos arquivos zipados.

Com o local de destino preenchido e os registros selecionados  $\bigoplus$  clique no botão  $\qquad \qquad$  Gerar (F10)

Os arquivos serão gerados com os nomes:

- **Emitidas01.zip** Para os CF-e´s emitidos e
- **Canceladas01.zip** Para os CF-e´s cancelados

Sempre serão gravados separadamente os CF-e´s selecionados por status: emitidos ou cancelados.

Se o tamanho do arquivo ultrapassar 300 kb ou exceder a 50 arquivos XML dentro de cada arquivo zipado, será gerado um outro arquivo sequencial, ou seja, no caso dos CF-e´s emitidos o primeiro arquivo será *Emitidas01.zip* e a sequencia será *Emitidas02.zip, Emitidas03.zip* e assim subsequentemente.

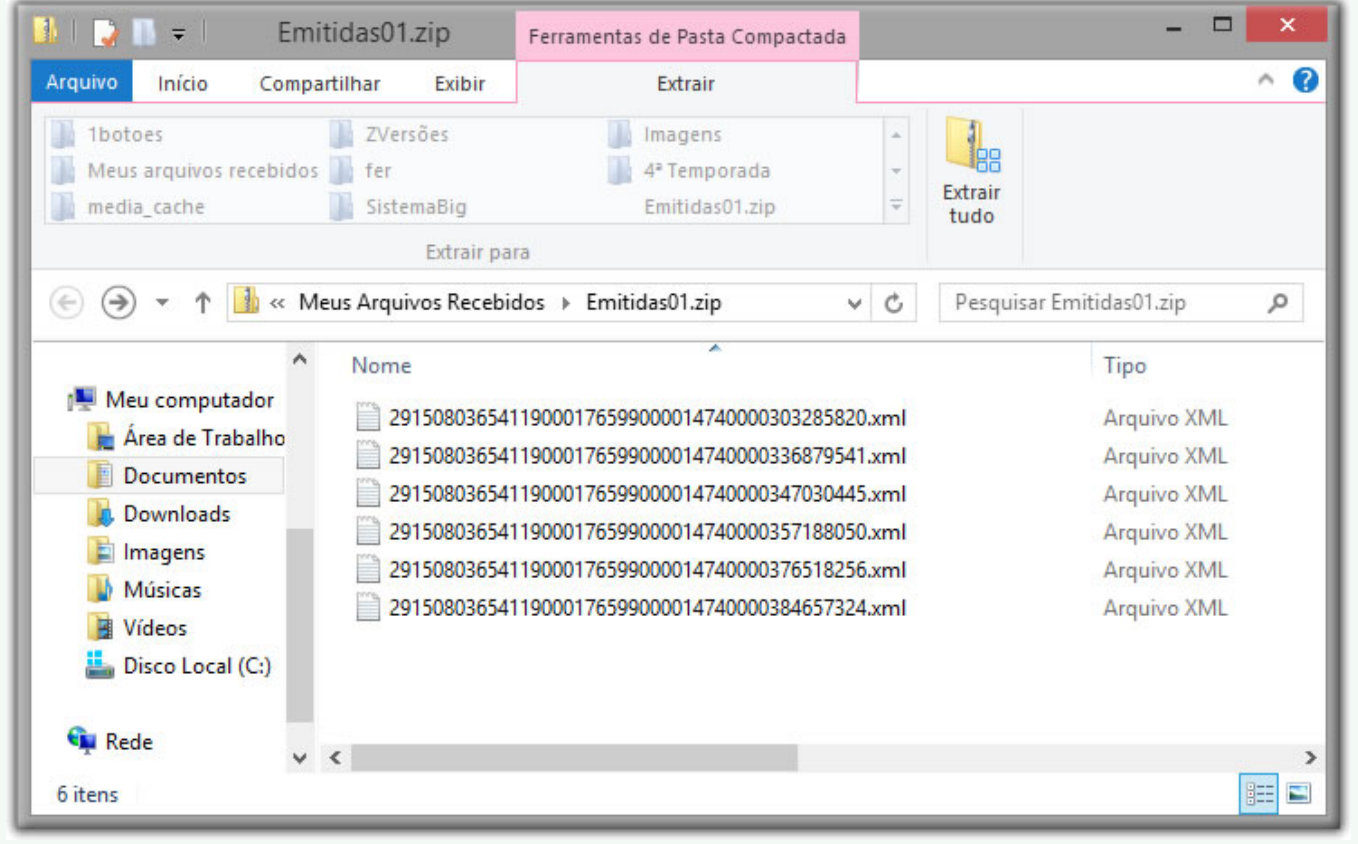

Figura 05 - Arquivo Emitidas01.zip